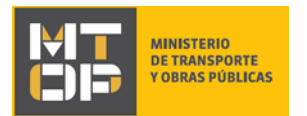

# Solicitud de autorizaciones para vehículos de carga que deben concurrir a empadronar, encarrozar o a taller mecánico

## Descripción

Corresponde a la solicitud de autorizaciones para concurrir a empadronar, encarrozar o a taller mecánico.

# ¿Qué requisitos previos debo cumplir para la realización del trámite?

Esta información se encuentra disponible en la web tramites.gub.uy. Para acceder a la misma ingresar en el siguiente enlace:<https://tramites.gub.uy/ampliados?id=4674>

### ¿Qué requerimientos necesito para poder realizar este trámite en línea?

Deberá poseer una conexión a internet y un navegador web.

### ¿Cuáles son los pasos que debo seguir para realizar este trámite en línea?

- 1. Ingrese al link de "Iniciar el trámite en línea" desde la página del trámite [www.tramites.gub.uy,](http://www.tramites.gub.uy/) o desde el siguiente link:<https://tramites.gub.uy/ampliados?id=4674>
- 2. Se despliega la pantalla de autenticación del usuario con la siguiente visualización:

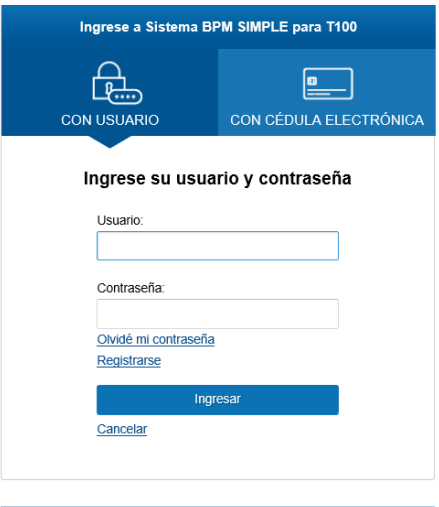

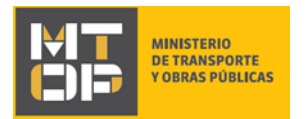

- Ingrese su usuario y contraseña. En caso de no contar con un usuario haga clic en la opción "Registrarse" y complete los datos requeridos.
- De seleccionar en la pantalla de login la opción: "*CON USUARIO"* ingrese en el campo "Usuario" el número de cedula de identidad y en el campo "Contraseña" la contraseña que establecida al momento del registro. Luego, haga clic en el botón "Ingresar".
- De seleccionar en la pantalla de login la opción: "*CON CÉDULA ELECTRÓNICA"* debe disponer de un dispositivo de lectura para la cédula de identidad. Ingrese su cédula en el dispositivo e ingrese su PIN. Luego, haga clic en el botón "Ingresar".
- 3. Se despliega el formulario **"Cláusula de Consentimiento Informado"** con la siguiente visualización:

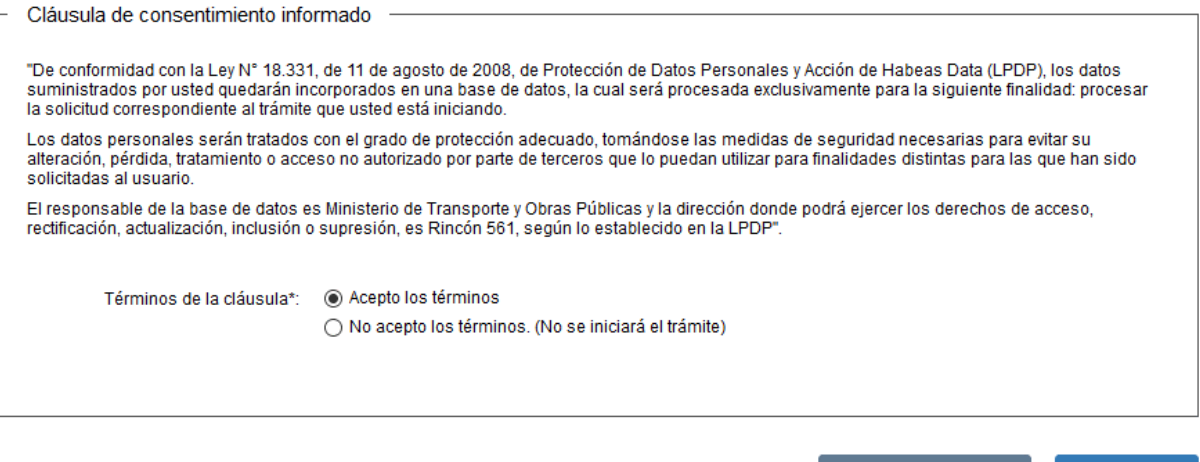

- Lea los términos de la cláusula de consentimiento informado. En caso de estar de acuerdo, haga clic en "Acepto los términos", y posteriormente haga clic en el botón "Siguiente".
	- ATENCIÓN: De no aceptar las condiciones, se despliega mensaje de error, no permitiendo continuar con el trámite.

✔ Guardar y Cerrar

Siguiente >

4. Se despliega el formulario **"Identificación del solicitante"** con la siguiente visualización:

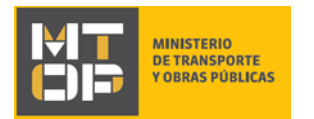

#### Identificación del Solicitante

Los campos indicados con \* son obligatorios.

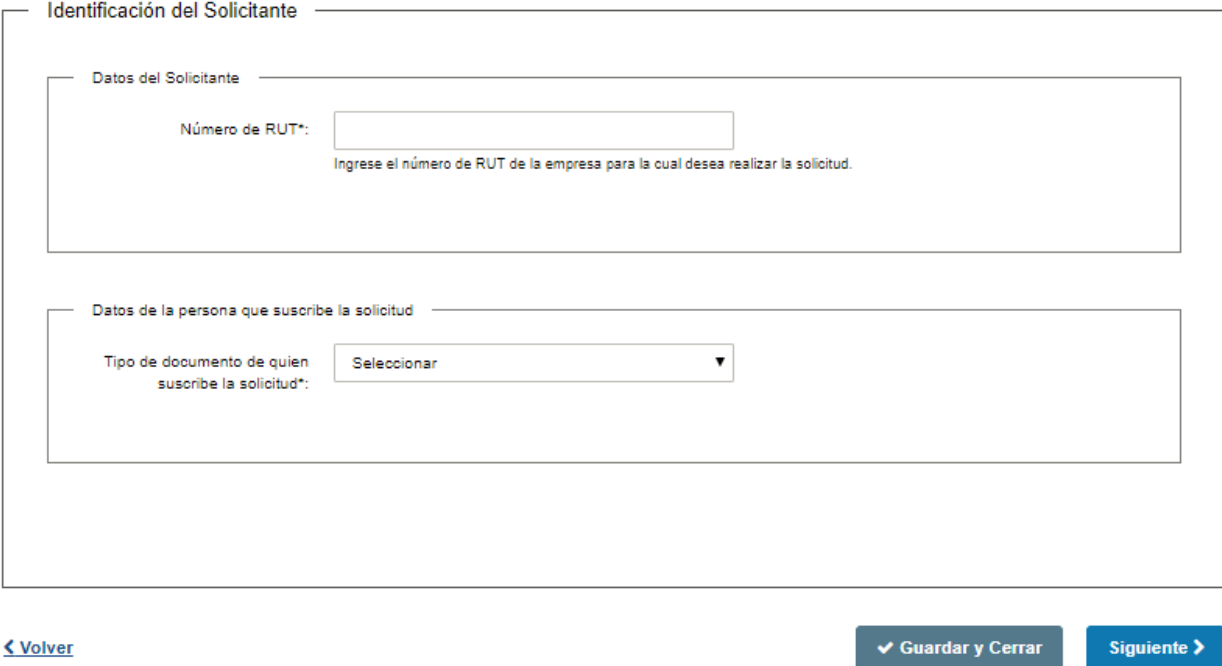

- En el campo "Número de RUT" ingrese el número de RUT de la empresa para la cual desea realizar la solicitud.
- En el campo "Tipo de documento de quien suscribe la solicitud" seleccione el tipo de documento a ingresar.

En caso de seleccionar CI, se despliega el campo "N° de Cédula de Identidad (CI) de quien suscribe la solicitud". Ingrese el número de Cédula de Identidad (CI) de quien suscribe la solicitud, sin puntos, guiones o espacios incluyendo el dígito verificador. Este campo se valida contra la base de datos de la Dirección Nacional de Identificación Civil (DNIC).

 **ATENCIÓN:** Si la CI no es validada por DNIC, se despliega una alerta no permitiendo continuar con el trámite.

En caso de seleccionar "Otros", se despliega el siguiente formulario:

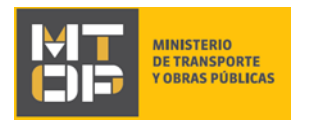

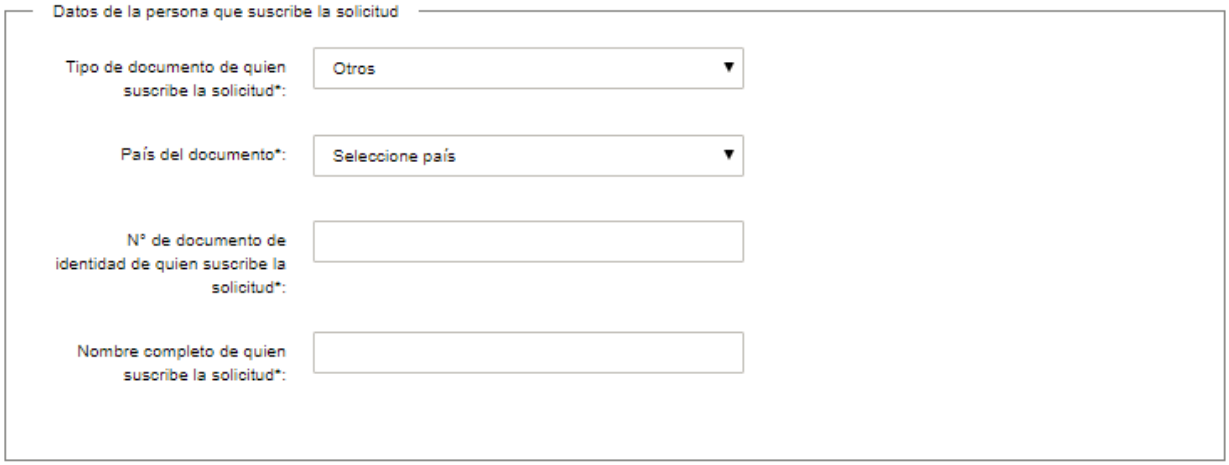

- En el campo "País de documento" ingrese el país donde se emitió el documento.
- En el campo "N° de documento de identidad de quien suscribe la solicitud" ingrese el número del documento.
- En el campo "Nombre completo de quien suscribe la solicitud" ingrese su nombre completo, tal como figura en el documento ingresado.
- Para continuar haga clic en el botón "Siguiente". Si se hubiese omitido algún campo requerido se desplegará un mensaje de error en el campo correspondiente.
- 5. Se despliega el formulario **"Verificación de RUT"** el cual realiza la validación del RUT en DGI. De verificarse el RUT, se despliega un mensaje de confirmación y se visualiza en modo lectura los siguientes campos: número de RUT, razón social y domicilio fiscal.

De no verificarse el RUT en DGI, se despliega un mensaje de error no permitiendo continuar con el trámite.

Para continuar haga clic en el botón "Siguiente".

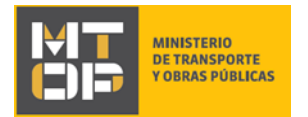

#### Verificación de RUT

Los campos indicados con \* son obligatorios.

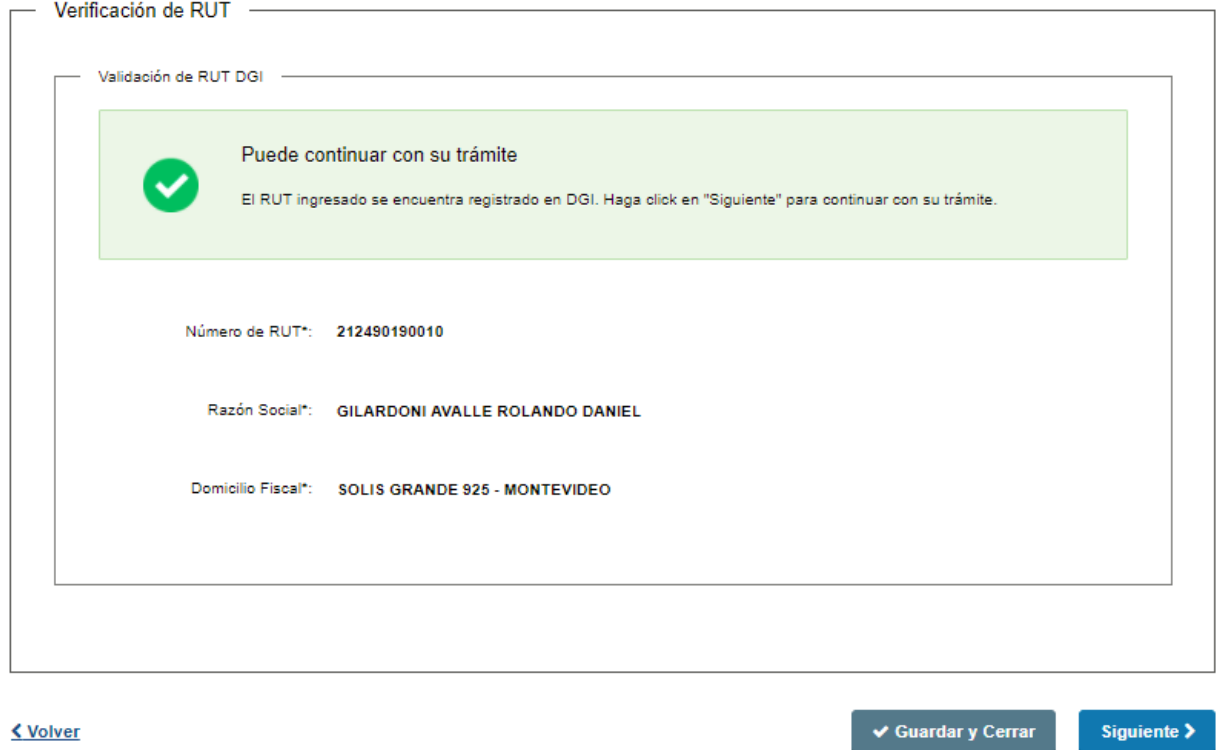

- 6. Se despliega el formulario **"Datos de la solicitud"** el cual contiene las siguientes secciones:
	- a. Lugar y fecha
	- b. Identificación del solicitante
	- c. Datos de la persona que suscribe la solicitud
	- d. Datos de contacto
	- e. Datos de la solicitud
- a) En la sección Lugar y fecha, ingrese el departamento en el que se encuentra realizando el trámite. El campo "Fecha" se precarga en forma automática con la fecha actual y se visualizará en modo lectura.

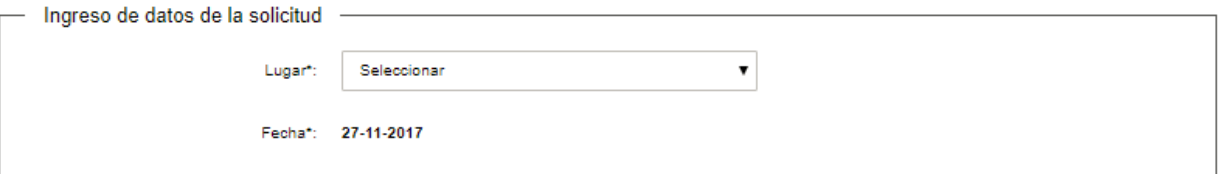

b) La sección "Identificación del solicitante" contiene los datos que ingresó previamente y se encuentra en modo lectura.

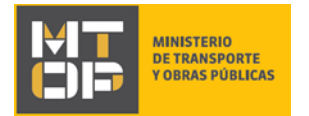

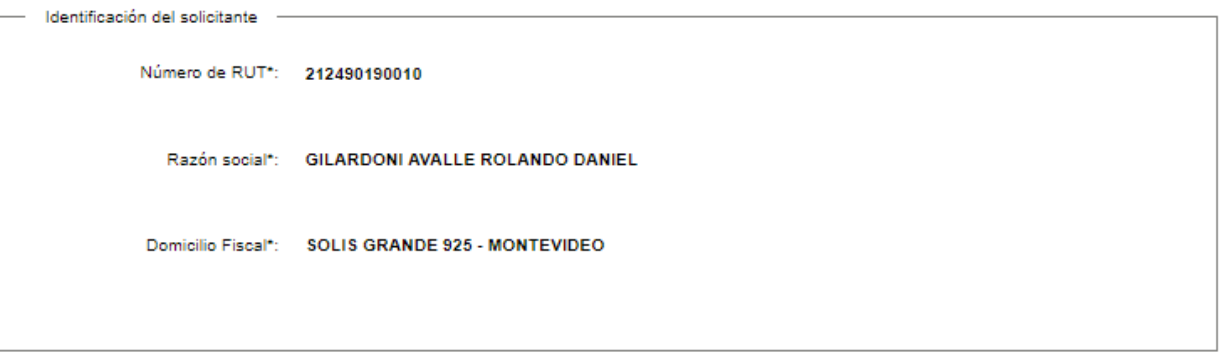

- Revise y verifique que la información sea correcta.
- c) La sección "Datos de la persona que suscribe la solicitud" contiene los datos que ingresó previamente y se encuentra en modo lectura.

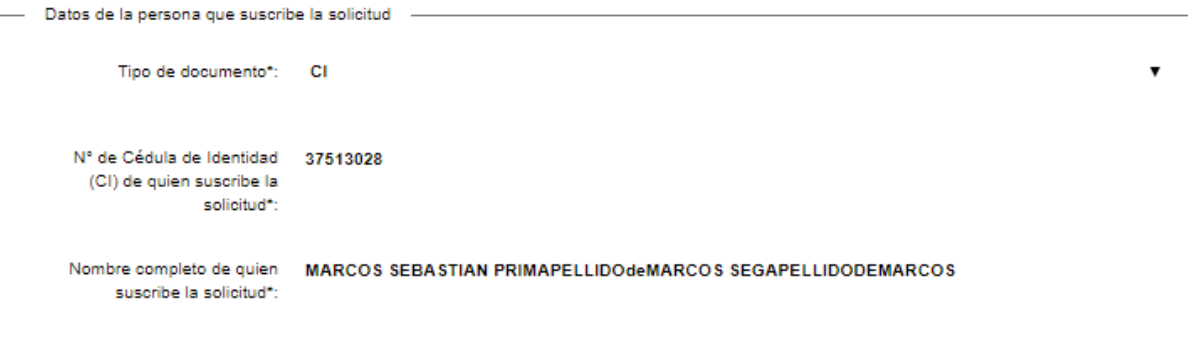

- Revise y verifique que la información sea correcta.
- d) La sección "Datos de contacto" tiene la siguiente visualización:

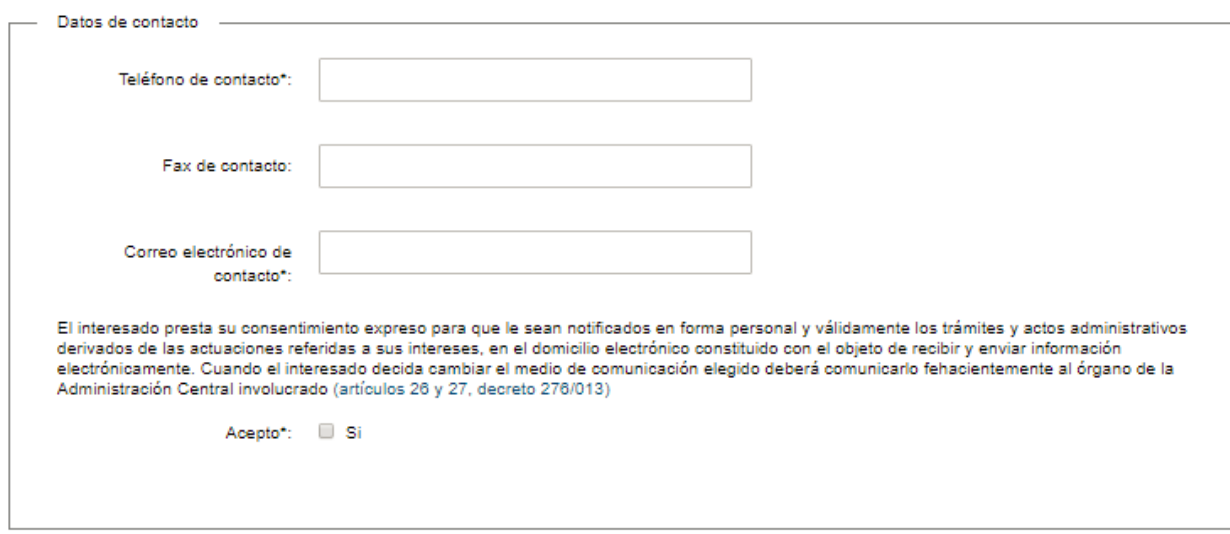

En el campo "Teléfono de contacto" ingrese un teléfono de contacto.

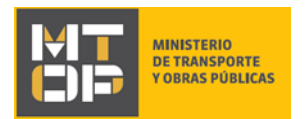

- En el campo "Fax de contacto" ingrese en caso de tener, un número de fax de contacto.
- En el campo "Correo electrónico de contacto" ingrese un correo electrónico de contacto en formato correo electrónico. Recuerde que este será el medio de comunicación predeterminado para el seguimiento del trámite.
- Lea la cláusula presentada atentamente. Si desea obtener más información acerca del Art. 26 y 27 del Decreto 276/013 haga clic en el link "(Artículos 26 y 27, Decreto 276/013)". Si está de acuerdo con lo establecido en la cláusula, marque clic en el botón "Acepto". De lo contrario, no se permitirá continuar con el trámite.
- e) La sección "Datos de la solicitud" tiene la siguiente visualización:

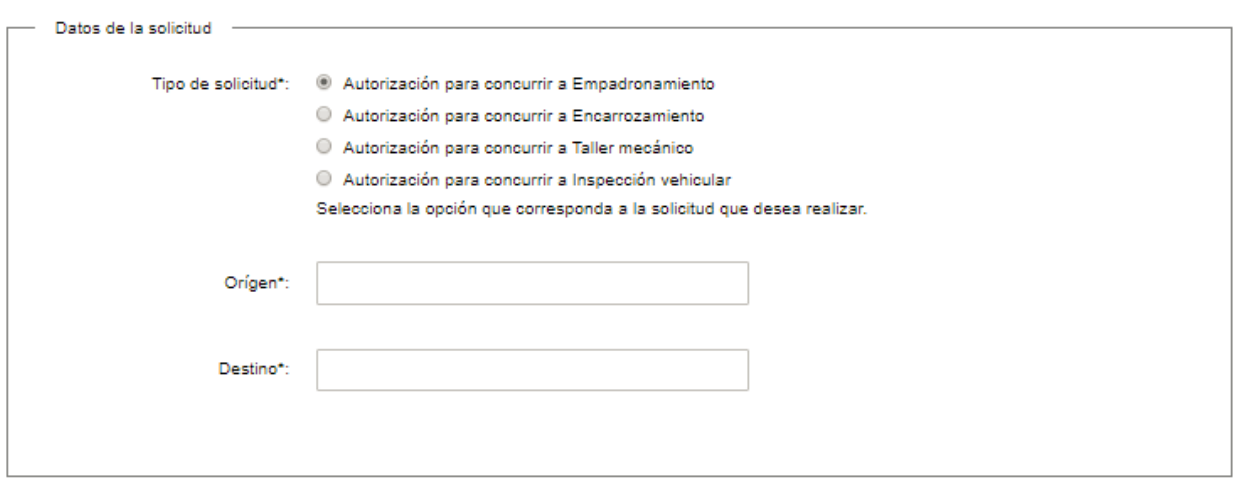

- En el campo "Tipo de solicitud", seleccione la opción correspondiente de la siguiente lista:
	- o Autorización para concurrir a empadronamiento
	- o Autorización para concurrir a encarrozamiento
	- o Autorización para concurrir a taller mecánico
	- o Autorización para concurrir a Inspección vehicular
- En el campo "Origen", indique el origen del vehículo a circular.
- En el campo "Destino", indique el destino del vehículo a circular.

En caso de seleccionar Tipo de solicitud: "Autorización para concurrir a empadronamiento", se despliega el siguiente formulario:

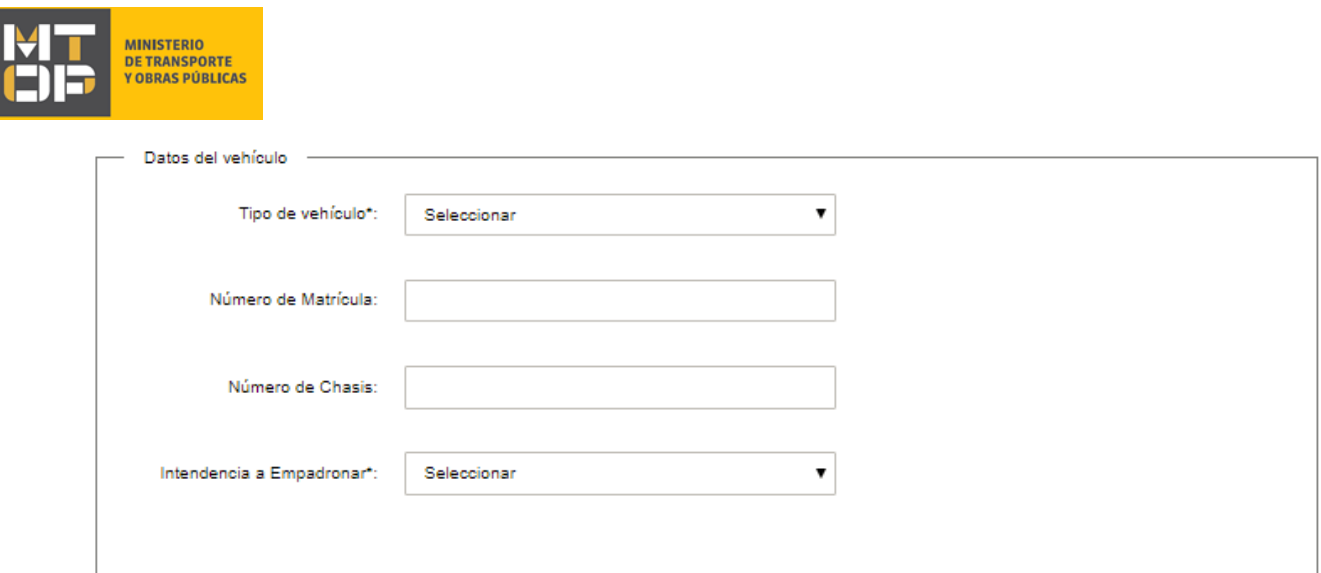

- En el campo "Tipo de vehículo", seleccione el tipo de vehículo que corresponda, según la siguiente lista:
	- o Camión
	- o Tractor
	- o Grúa
	- o Otros

En caso de seleccionar "Camión" o "Tractor", se despliega el campo "Número de motor" en el cual debe ingresar el número de motor del vehículo a circular.

En caso de seleccionar "Otros", se despliega el campo "Indique tipo de vehículo".

- En el campo "Número de Matrícula", indique el número de matrícula del vehículo a circular.
- En el campo "Número de chasis", indique el número de chasis del vehículo a circular.
- En el campo "Intendencia a empadronar", selecciona de la lista el departamento de la Intendencia a la cual corresponde empadronar el vehículo.

En caso de seleccionar Tipo de solicitud: "Autorización para concurrir a encarrozamiento", se despliega el siguiente formulario:

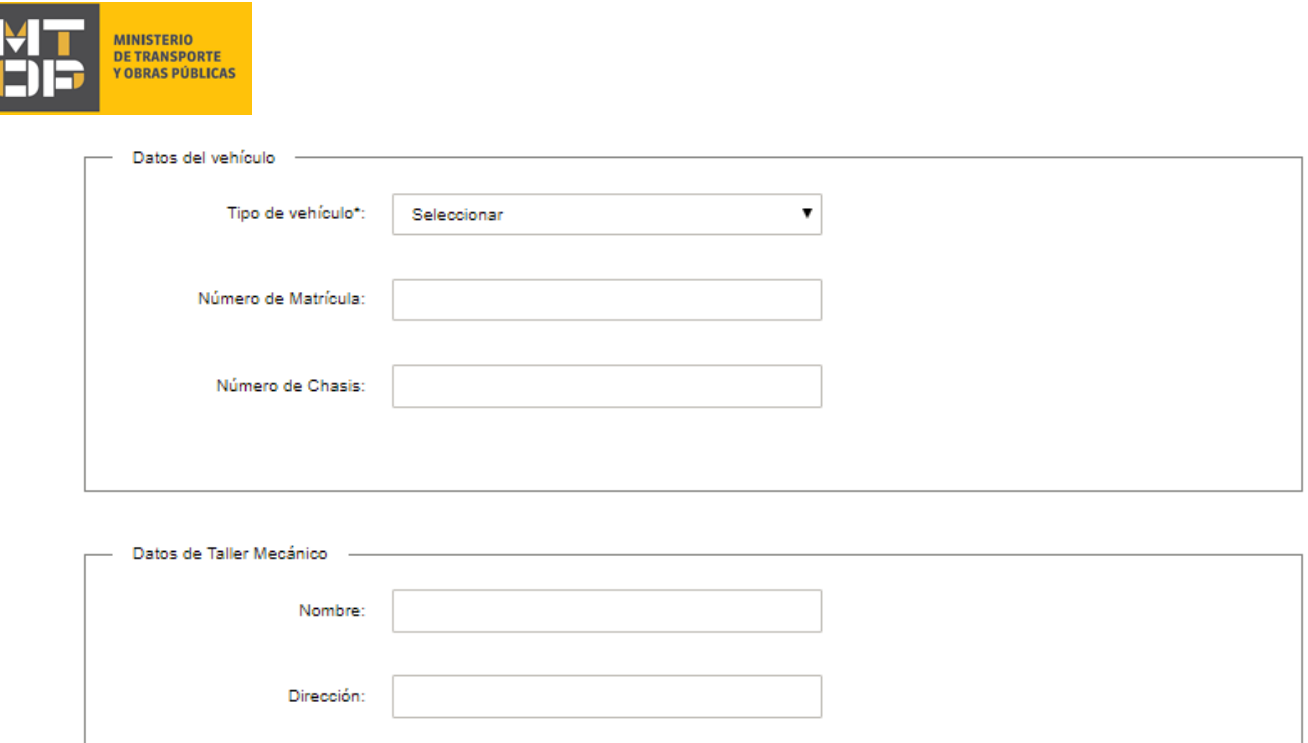

- En el campo "Tipo de vehículo", seleccione el tipo de vehículo que corresponda, según la siguiente lista:
	- o Camión
	- o Tractor
	- o Grúa
	- o Otros

En caso de seleccionar "Camión" o "Tractor", se despliega el campo "Número de motor" en el cual debe ingresar el número de motor del vehículo a circular.

En caso de seleccionar "Otros", se despliega el campo "Indique tipo de vehículo".

- En el campo "Número de Matrícula", indique el número de matrícula del vehículo a circular.
- En el campo "Número de chasis", indique el número de chasis del vehículo a circular.
- En la sección "Datos del taller mecánico" indique el nombre y la dirección del taller mecánico al cual se

En caso de seleccionar Tipo de solicitud: "Autorización para concurrir a taller mecánico", se despliega el siguiente formulario:

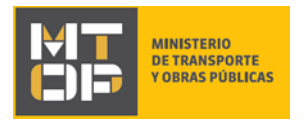

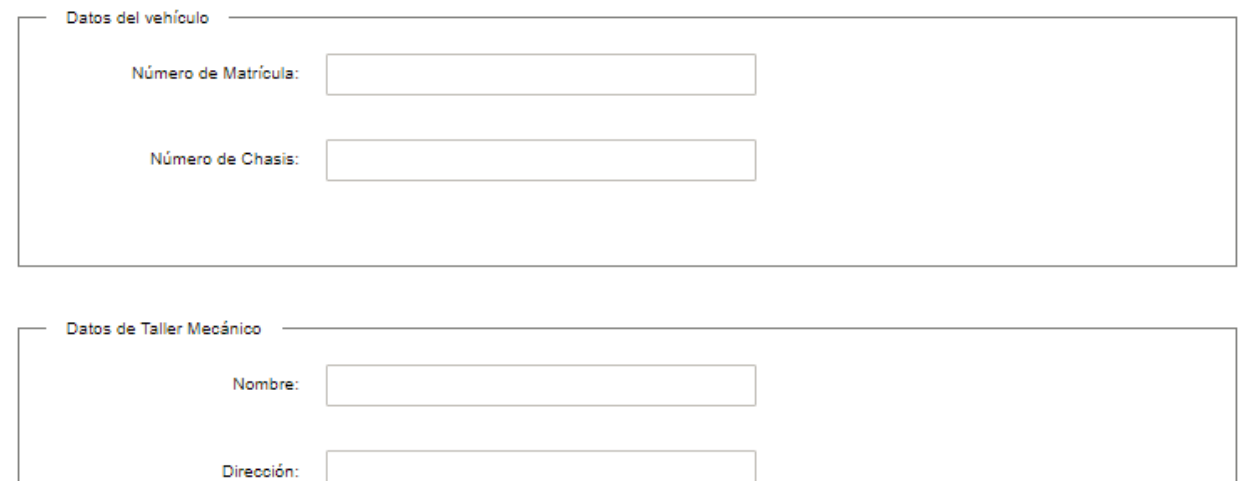

- En el campo "Número de Matrícula", indique el número de matrícula del vehículo a circular.
- En el campo "Número de chasis", indique el número de chasis del vehículo a circular.
- En la sección "Datos del taller mecánico" indique el nombre y la dirección del taller mecánico al cual se

En caso de seleccionar Tipo de solicitud: "Autorización para concurrir a Inspección vehicular", se despliega el siguiente formulario:

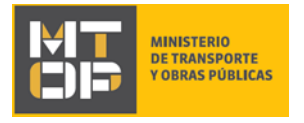

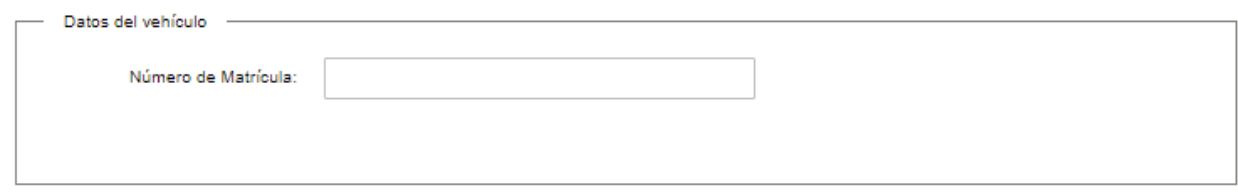

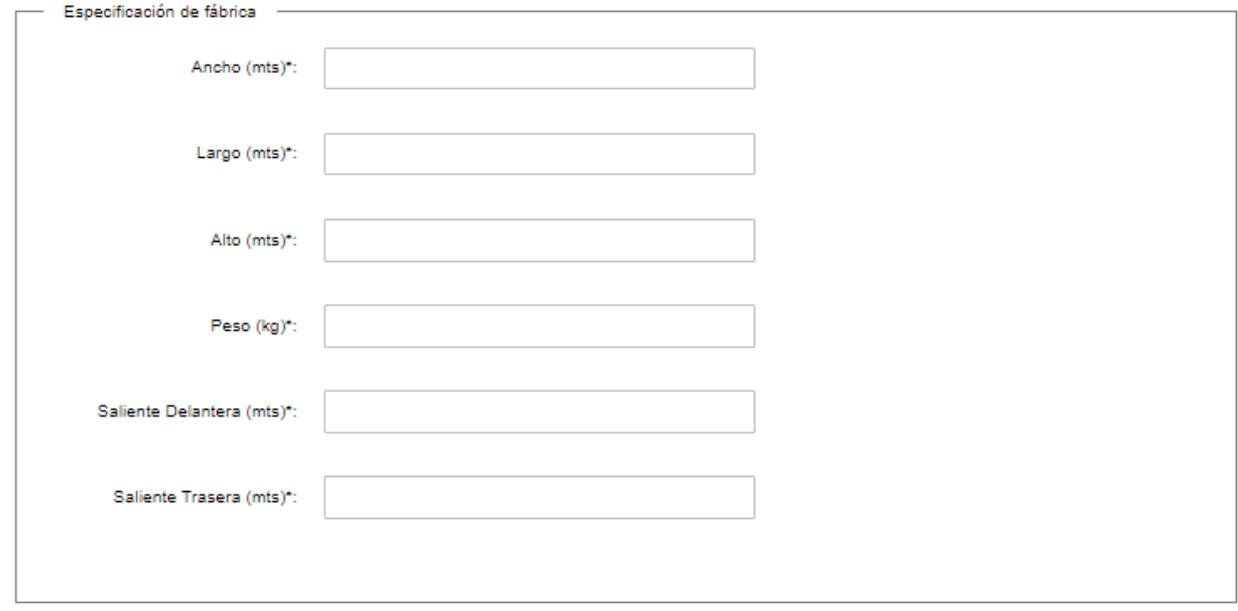

- En el campo "Número de Matrícula", indique el número de matrícula del vehículo a circular.
- En el campo "Ancho (metros)", indique el ancho (en metros) del vehículo a circular.
- En el campo "Largo (metros)", indique el largo (en metros) del vehículo a circular.
- En el campo "Alto (metros)", indique el alto (en metros) del vehículo a circular.
- En el campo "Peso (metros)", indique el peso (en kg) del vehículo a circular.
- En el campo "Saliente delantera (metros)", indique el ancho (en metros) del vehículo a circular.
- En el campo "Saliente trasera (metros)", indique el ancho (en metros) del vehículo a circular.
- Luego de completar todos los campos haga clic en el botón "Siguiente". Si se hubiese omitido algún campo requerido se desplegará un mensaje de error en el campo correspondiente.
- 7. Se despliega el formulario **"Paso Final"** con la siguiente visualización:

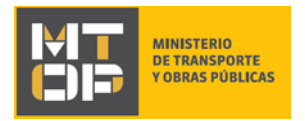

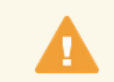

Paso final

Para confirmar y enviar el formulario a la siguiente etapa haga click en Finalizar.

#### **くVolver**

 $\blacktriangleright$  Finalizar

- Haga clic en el botón "Finalizar" para enviar el formulario e iniciar el trámite.
- Al completar el ingreso de datos de la solicitud web se le envía un correo electrónico confirmando el inicio del trámite, a la dirección de correo electrónico de contacto.

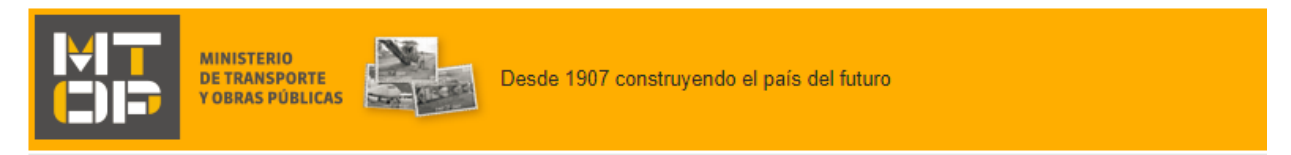

Estimado/a,

Su trámite ha sido iniciado correctamente.

El identificador del trámite es "3LUIDCJ97", mediante el cual podrá acceder al portal de seguimiento a través del siguiente link

En su bandeja de entrada, podrá identificar su trámite a través del número de ld "5445".

Este es un correo automático por favor no responda.

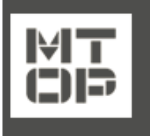

Dirección Nacional de Transporte - División Cargas - Departamento de Cargas Nacionales © MTOP - Ministerio de Transporte y Obras Públicas Rincón 561 - CP 11000 - Montevideo - República Oriental del Uruguay +598 2 915 83 33

8. Si el funcionario encuentra algún error en la información/documentación ingresada, se envía un correo electrónico de devolución del trámite con la siguiente visualización:

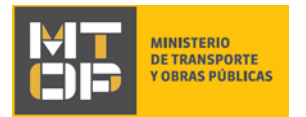

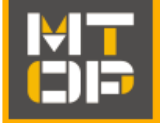

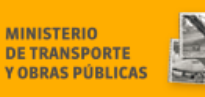

Desde 1907 construyendo el país del futuro

Estimado/a.

Su trámite con número de identificador 5445 le ha sido devuelto por los siguientes motivos:

Prueba.

Para dar continuidad al trámite, por favor ingrese al mismo y realice los ajustes correspondientes haciendo click aquí

Este es un correo automático por favor no responda.

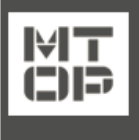

Dirección Nacional de Transporte - División Cargas - Departamento de Cargas Nacionales © MTOP - Ministerio de Transporte y Obras Públicas Rincón 561 - CP 11000 - Montevideo - República Oriental del Uruguay +598 2 915 83 33

- Para ajustar la solicitud, ingrese al trámite en línea nuevamente y corregir la información/documentación por la cual el trámite fue devuelto, realice los siguientes pasos.
- 9. Para ingresar al trámite en línea, realice los pasos 1 y 2 de este instructivo.
- 10. Se despliega el formulario **"Cláusula de Consentimiento Informado"** con la siguiente visualización:

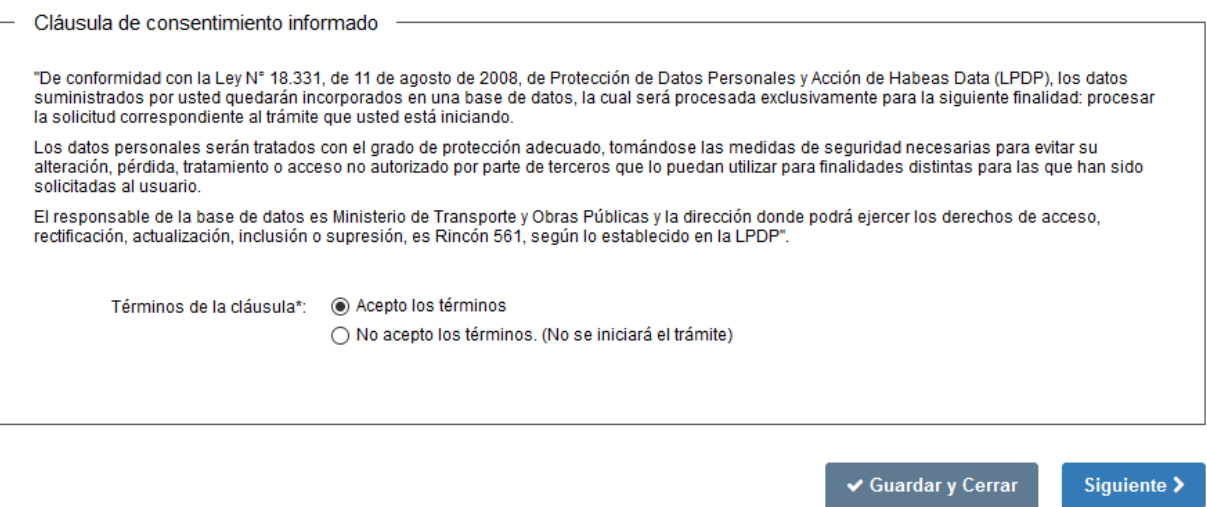

- Lea los términos de la cláusula de consentimiento informado. En caso de estar de acuerdo, haga clic en "Acepto los términos", y posteriormente haga clic en el botón "Siguiente".
	- **ATENCIÓN:** De no aceptar las condiciones, se despliega mensaje de error, no permitiendo continuar con el trámite.

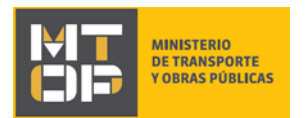

11. Se despliega el formulario **"Revisión de la solicitud"** con la siguiente visualización:

#### Revisión de la Solicitud

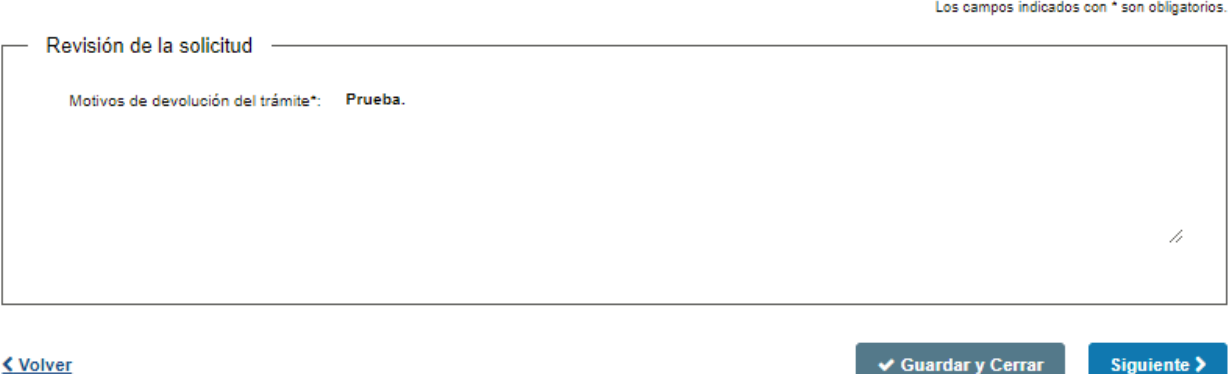

- En el campo "Motivos de la devolución del trámite" se exhiben los motivos por los cuales el trámite fue devuelto. Este campo no es editable.
- Para continuar, haga clic el botón "Siguiente".
- 12. Se despliega el formulario **"Identificación del solicitante"** con la información ingresada previamente en el paso 4. Este formulario cuenta con las mismas validaciones que el formulario del punto 4 del instructivo.
- Revise y verifique que la información ingresada sea correcta y corrija los campos en los que se ingresó información errónea. El número de RUT no es un campo editable.
- Haga clic en el botón "Siguiente" para continuar. Si se hubiese omitido algún campo requerido se desplegará un mensaje de error en el campo correspondiente.
- 13. Se despliega el formulario "**Verificación de RUT**" el cual realiza nuevamente la misma validación del RUT en DGI y la vigencia de los certificados de BPS y DGI, realizada en el paso 5. De verificarse el RUT y de tener los certificados vigentes, se despliega un mensaje de confirmación y se visualiza en modo lectura los siguientes campos: número de BPS, vencimiento de certificado de BPS, número de RUT, razón social, domicilio fiscal y vencimiento del certificado de DGI. De no verificarse el RUT en DGI o de encontrarse los certificados vencidos, se despliega un mensaje de error no permitiendo continuar con el trámite.
	- Haga clic en el botón "Siguiente" para continuar.
- 14. Se despliega el formulario **"Datos de la solicitud"** con la información ingresada previamente en el paso 6. Este formulario cuenta con las mismas validaciones que el formulario del punto 6 del instructivo.
- Revise y verifique que la información ingresada sea correcta y corrija los campos en los que se ingresó información errónea.
- Haga clic en el botón "Siguiente" para continuar. Si se hubiese omitido algún campo requerido se desplegará un mensaje de error en el campo correspondiente.

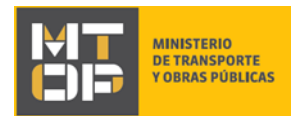

Paso final

15. Se despliega el formulario **"Paso Final"** con la siguiente visualización:

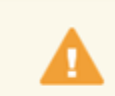

Para confirmar y enviar el formulario a la siguiente etapa haga click en Finalizar.

#### **< Volver**

 $\blacktriangleright$  Finalizar

- Haga clic en el botón "Finalizar" para enviar el formulario e iniciar el trámite.
- Al finalizar esta tarea, le llegará un correo de confirmación de inicio del trámite, del punto 7 del instructivo.

### ¿Dónde puedo realizar consultas?

En el Organismo (por consultas referentes al trámite a realizar):

- Dirección Nacional de Transporte:
	- o Teléfono: 2915 83 33
	- o Mail:[consultas@mtop.gub.uy](mailto:consultas@mtop.gub.uy) .

En los canales de Atención Ciudadana (por consultas técnicas y/o referentes al trámite a realizar):

- En forma telefónica a través del 0800 INFO (4636) o \*463.
- Vía web a través del mail[: atencionciudadana@agesic.gub.uy](mailto:atencionciudadana@agesic.gub.uy) .
- En forma presencial en los Puntos de Atención Ciudadana, ver direcciones en [www.atencionciudadana.gub.uy](http://www.atencionciudadana.gub.uy/) .

### ¿Cómo continúa el trámite dentro del organismo una vez iniciado en línea?

Posterior al ingreso exitoso del formulario, usted recibirá un correo electrónico con un código de seguimiento, con el cual podrá revisar el estado de su trámite. Una vez procesado por el organismo, en caso de requerir información o documentación adicional le llegará un correo electrónico.